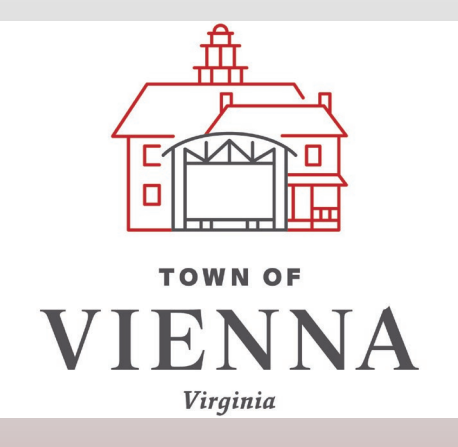

# First Time Log-in to 2019 CSS

Use this guide to set-up your username and password upon first log-in to our upgraded Citizen Self-Service portal.

# 1. Utility Billing users must create a login to use the payment portal. Click "Log in".

Home **Citizen Self Service General Billing** Permit Fees Real Estate

**Utility Billing** 

2. Click "sign up".

1

Log in to access

· Utility Billing

**Welcome to Citizen Self Service** 

Don't have a login?

**General Billing** Permit Fees

**Real Estate** 

3a. Fill in the fields as required: email, password, first name, and last name.

3b. Click the blue "Sign up" bar. 2

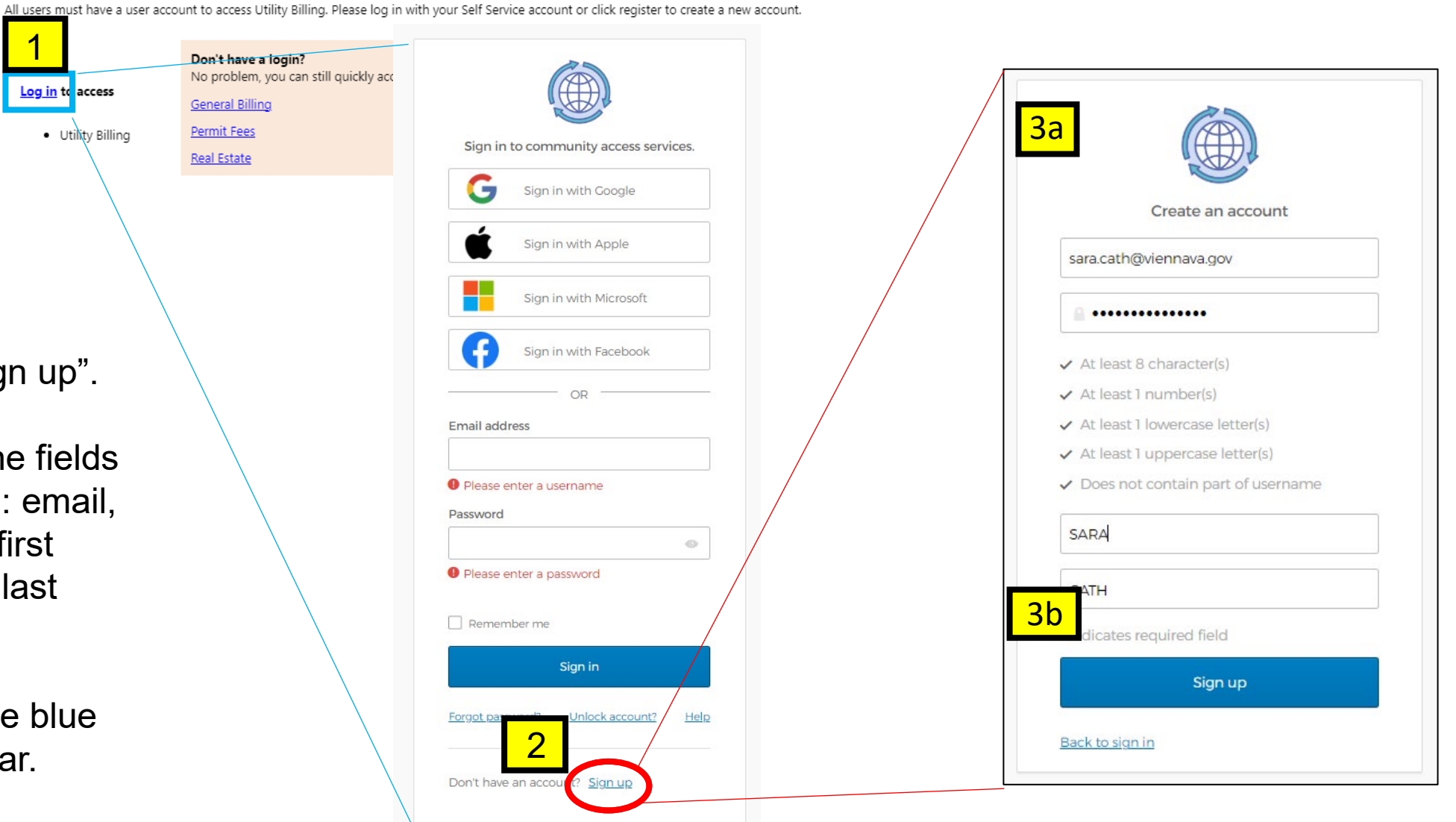

4. Go to your email inbox and open the email from Community Access.

5. Click the 'Activate account' button at the end of the email.

Welcome to your Community Access account

4

 $\overline{CA}$ 

Community Access Identity <noreply@identity.tylerportico.com> To Cath, Sara

(i) If there are problems with how this message is displayed, click here to view it in a web browser. Click here to download pictures. To help protect your privacy, Outlook prevented automatic download of some pictures in this message.

CAUTION: This email originated from outside your organization. Exercise caution when opening attachments or clicking links, especially from unknown senders.

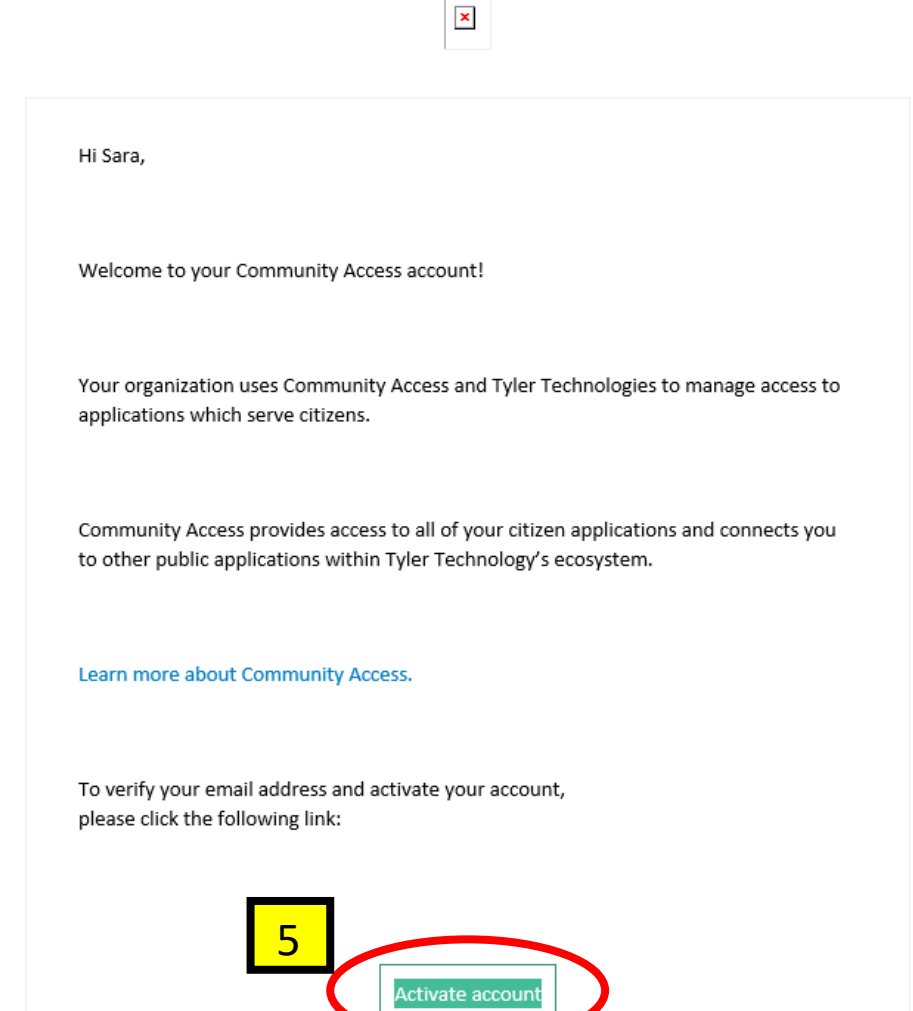

This link expires in 7 day

## If you are a  $1<sup>st</sup>$  time user, you will see this welcome page.

If you used the email address that was already associated with your self-service account, you will see this landing page and can navigate the site the same as before.

# Home Citizen Self Service **General Billing** Permit Fees Real Estate **Utility Billing**

### **Welcome SARA CATH! Welcome New User!** You can now browse the page(s) we offer. Be sure to visit the My Account page and investigate the Account Linking features.

#### Go to...

- Citizen Self Service Home Page
- My Account
- My Profile
- ... or click any item on the side menu.

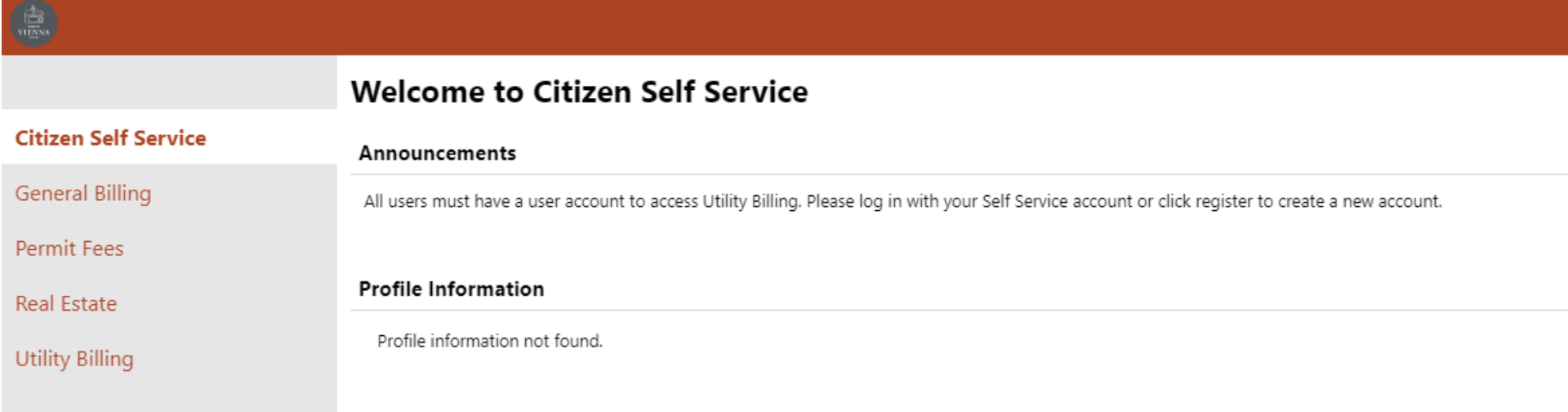